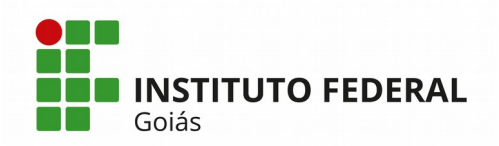

## **Manual do Módulo de Ponto Eletrônico do SUAP**

#### **PERFIL RECURSOS HUMANOS**

O fluxo básico de atividades do Módulo de Ponto Eletrônico do Sistema SUAP está representado na figura abaixo. O fluxograma está dividido em raias para separar as responsabilidades de cada perfil de usuário. Neste manual serão apresentadas as atividades atribuídas ao perfil de usuários do setor de Recursos Humanos, que compreende a DDRH (Diretoria de Desenvolvimento de Recursos Humanos) na Reitoria e as CRHAS (Coordenações de Recursos Humanos e Assistência ao Servidor) nos Campus.

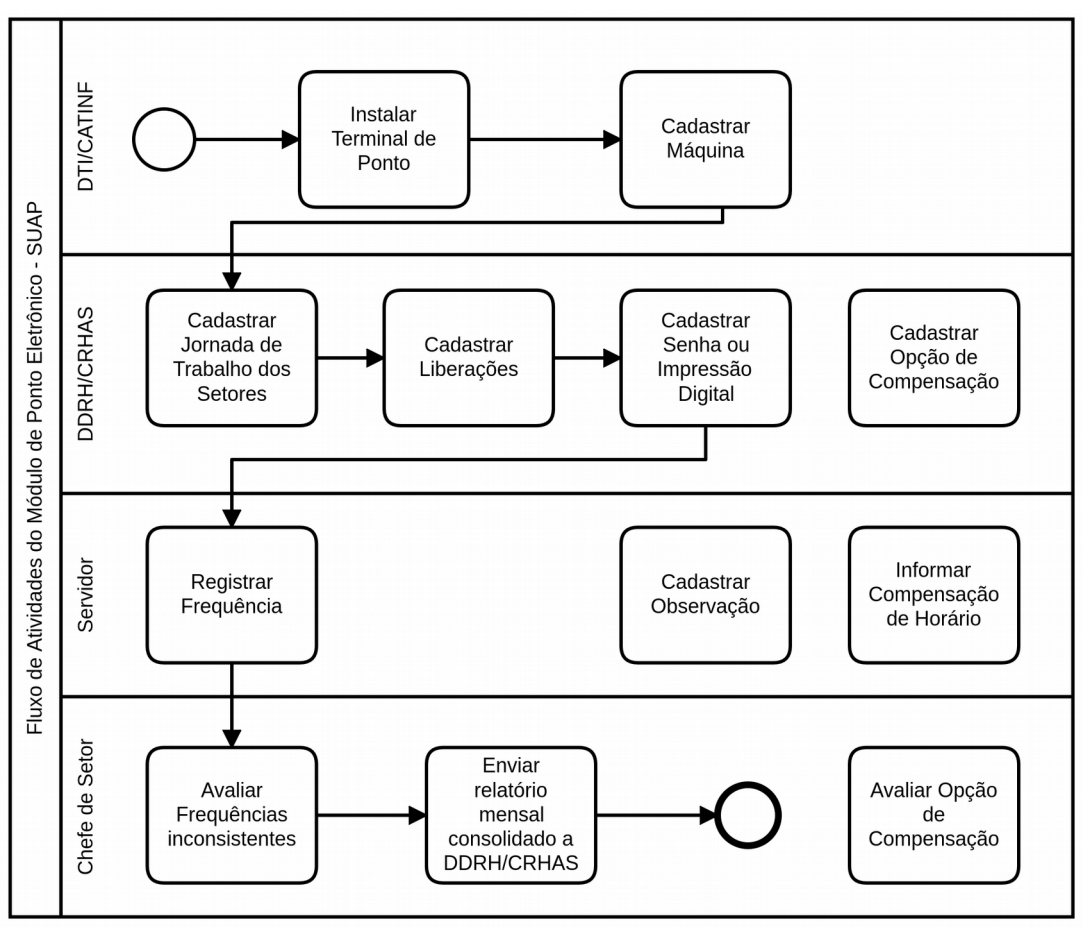

Figura 1 – Fluxograma de atividades do Módulo de Ponto Eletrônico do SUAP

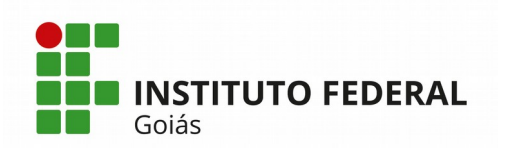

#### **1) Cadastrar Jornada de Trabalho dos Setores**

O usuário lotado no setor de RH terá permissão para cadastrar as jornadas de trabalho dos setores. Para acessar a tela de cadastro, basta clicar no menu Gestão de Pessoas > Cadastros > Jornada de Trabalho de Setores. A tela de cadastro está apresentada na Figura 2.

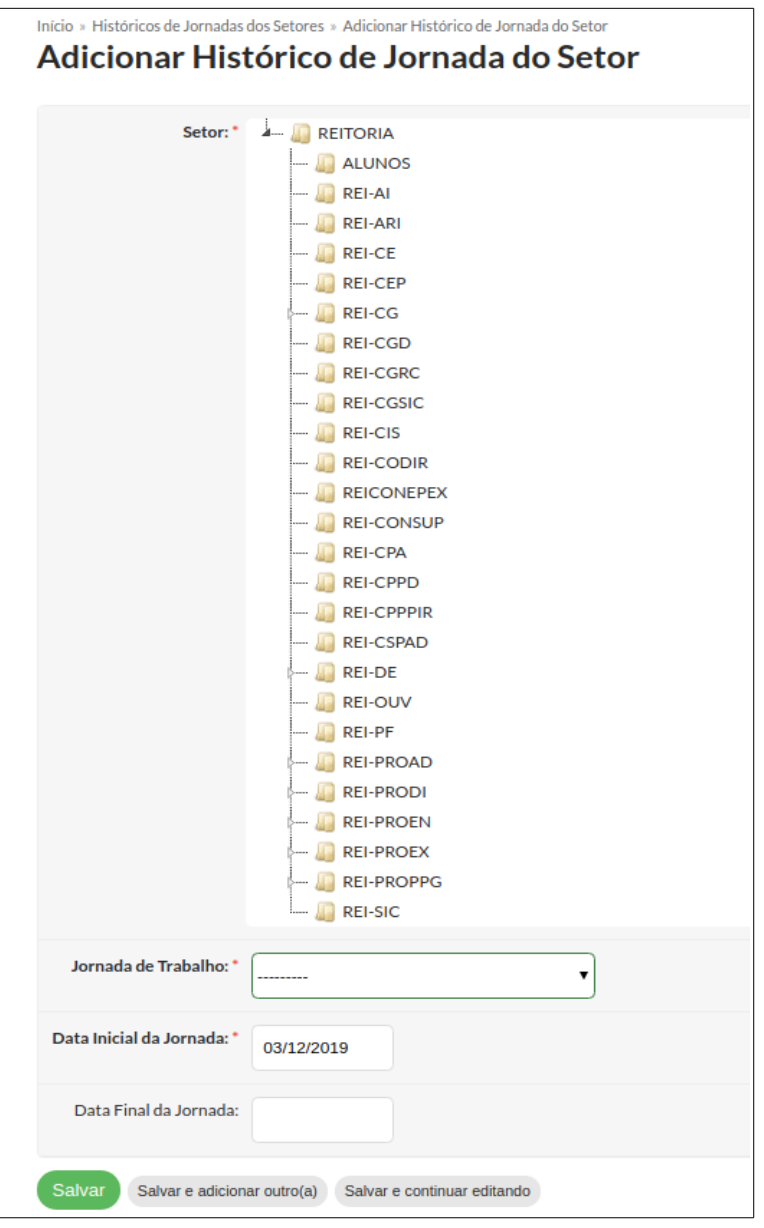

Figura 2 – Tela de Cadastro da Jornada de Trabalho de Setor

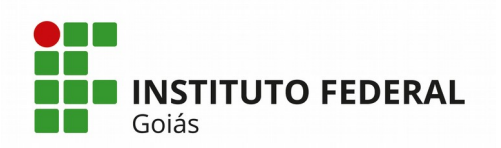

Selecione o setor para o qual deseje cadastrar a jornada de trabalho, a carga horária da jornada de trabalho e as datas inicial e final da jornada. O campo data final da jornada poderá ficar em branco.

## **2) Cadastrar Liberações**

O usuário com perfil de RH deverá cadastrar desde o início do ano todos os abonos coletivos previstos durante o ano. As liberações são todos os feriados, recessos, eventos, datas comemorativas etc. Para cadastrar uma liberação, acesse o menu Gestão de Pessoas > Administração de Pessoal > Ponto > Liberações. A tela de cadastro de Liberações está apresentada na Figura 3.

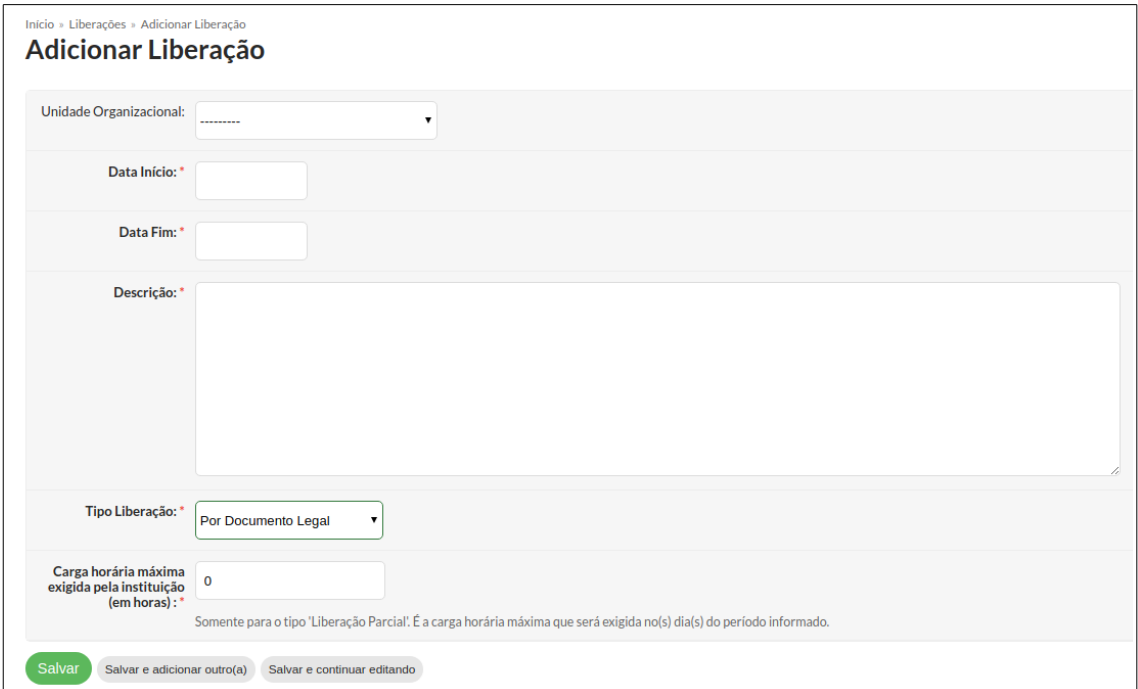

Figura 3 – Tela de Cadastro de Liberações

As liberações que forem gerais, tanto para a Reitoria quanto para os Campus, deverão ser cadastradas com o campo "Unidade Organizacional" em branco. Para os casos de liberações municipais basta informar o campus desejado.

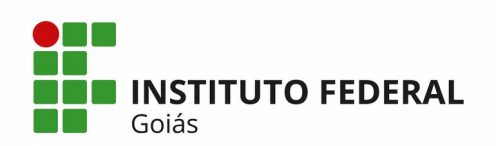

Todas as liberações cadastradas aparecerão nos relatórios de consultas de frequências na coluna intitulada "Observações do Sistema".

Todos os tipos de afastamentos dos servidores, tais como férias, licenças entre vários outros, serão importados do sistema SIAPE e também constarão nos relatórios de frequências do SUAP na coluna "Observações do Sistema" para justificar a ausência da frequência.

As liberações dos tipos Feriado, Recesso e Evento/Data Comemorativa estarão visíveis no **Calendário Administrativo** que é apresentado na tela inicial do SUAP.

## **3) Cadastrar Senha ou Impressão Digital**

Para cadastrar a senha de registro de ponto dos servidores, o usuário de RH deverá acessar o cadastro do Servidor através do menu Gestão de Pessoas > Servidores (passos 1 e 2 na Figura 4), consultar pelo servidor em questão (passo 3 na Figura 4), depois clicar na lupa do registro encontrado (passo 4 na Figura 4), em seguida clicar no botão Editar > Informações de Digitais Fracas (passos 5 e 6 na Figura 5). Marcar o campo "Permitir registro de ponto sem impressão digital" (Passo 7 da Figura 5) e informar a senha que será digitada no momento do registro da frequência (passo 8 da Figura 5). A senha deverá ser numérica contendo no mínimo 6 dígitos. Para finalizar clique no botão Salvar, passo 9 da Figura 5.

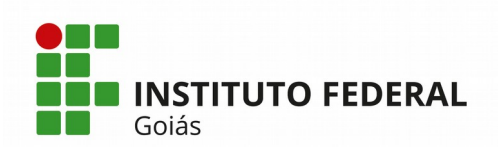

**MINISTÉRIO DA EDUCAÇÃO**

**SECRETARIA DE EDUCAÇÃO PROFISSIONAL E TECNOLÓGICA INSTITUTO FEDERAL DE EDUCAÇÃO, CIÊNCIA E TECNOLOGIA DE GOIÁS DIRETORIA DE TECNOLOGIA DA INFORMAÇÃO - REITORIA**

| suap                                            | Início » Servidores » Servidores<br><b>Servidores</b> |                                               |                                                                                                 |                         |                            |                                                         |                                         |
|-------------------------------------------------|-------------------------------------------------------|-----------------------------------------------|-------------------------------------------------------------------------------------------------|-------------------------|----------------------------|---------------------------------------------------------|-----------------------------------------|
| $M^{****}V^{****}$                              | <b>FILTROS</b>                                        | 3                                             |                                                                                                 |                         |                            |                                                         |                                         |
| Q Buscar Item de Menu                           | Texto:<br>1350715                                     | Campus:<br>Ir.<br><b>Todos</b>                | Setor:<br><b>Todos</b><br>$\mathbf{v}$                                                          | Excluído:<br><b>Não</b> | Categoria:<br><b>Todos</b> |                                                         | Disciplina de Ingresso:<br><b>Todos</b> |
| <b>W</b> INÍCIO                                 |                                                       |                                               |                                                                                                 |                         |                            |                                                         |                                         |
| ADMINISTRAÇÃO<br>Mostrando 1 Servidor           |                                                       |                                               |                                                                                                 |                         |                            |                                                         |                                         |
| GESTÃO DE PESSOAS                               | Foto                                                  |                                               | <b>Dados Principais</b>                                                                         |                         |                            | Cargo/Função/Situação                                   |                                         |
| Servidores                                      |                                                       |                                               |                                                                                                 |                         |                            |                                                         |                                         |
| <b>Setores</b>                                  |                                                       | $\mathcal{A}_{A^{***}}^{r^{***}}$<br>******** | F  A   (1350715)<br>*****@ifg.edu.com<br>Telefones institucionais: (62) 3612-2261 (ramal: 2261) |                         |                            | Cargo: PEDAGOGO-AREA<br>Situação: ATIVO PERMANENTE - 01 |                                         |
| Campi                                           |                                                       | 1350715                                       |                                                                                                 |                         |                            |                                                         |                                         |
| Administração de Pessoal<br>$\rightarrow$       |                                                       |                                               |                                                                                                 |                         |                            |                                                         |                                         |
| Atenção a Saúde do Servidor<br>$\rightarrow$    | Mostrando 1 Servidor                                  |                                               |                                                                                                 |                         |                            |                                                         |                                         |
| Desenvolvimento de Pessoal<br>$\rightarrow$     |                                                       |                                               |                                                                                                 |                         |                            |                                                         |                                         |
| Webservice<br>$\mathbf{v}$                      |                                                       |                                               |                                                                                                 |                         |                            |                                                         |                                         |
| <b>Afastamentos</b><br>$\overline{\phantom{a}}$ |                                                       |                                               |                                                                                                 |                         |                            |                                                         |                                         |
| Cadastros<br>$\rightarrow$                      |                                                       |                                               |                                                                                                 |                         |                            |                                                         |                                         |

Figura 4 – Cadastro da Senha de Ponto: Consultando o Servidor

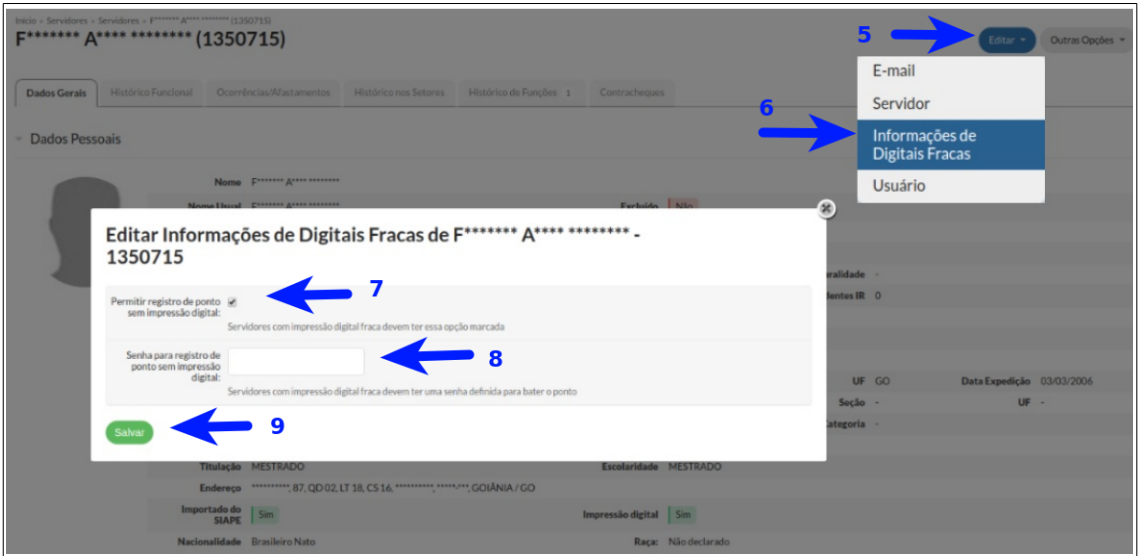

Figura 5 – Cadastro da Senha de Ponto: Editando informações do Servidor

Para cadastrar a impressão digital, procedimento que será necessário quando o servidor for registrar frequência através de biometria, o usuário com perfil de RH deverá acessar o terminal de Ponto Eletrônico, clicar sobre o ícone do IFG com o botão direito do mouse, em seguida clicar na opção de menu "Terminal de Cadastro", como mostra a Figura 6. Em seguida aparecerá uma tela de login, onde o usuário deverá informar sua matrícula e senha, e teclar ENTER para se autenticar no sistema.

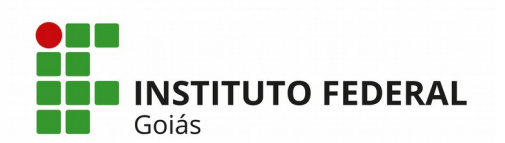

**MINISTÉRIO DA EDUCAÇÃO SECRETARIA DE EDUCAÇÃO PROFISSIONAL E TECNOLÓGICA INSTITUTO FEDERAL DE EDUCAÇÃO, CIÊNCIA E TECNOLOGIA DE GOIÁS**

**DIRETORIA DE TECNOLOGIA DA INFORMAÇÃO - REITORIA**

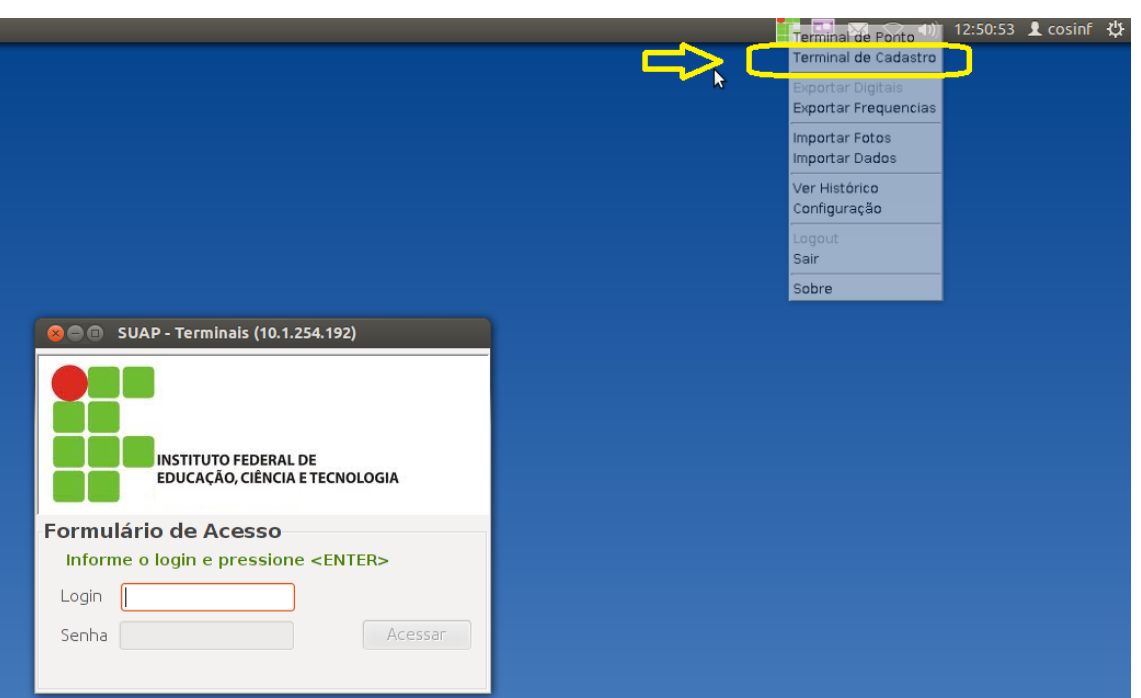

Figura 6 – Terminal de Ponto: acessando o Terminal de Cadastro de digitais

A próxima tela que será apresentada é a da Figura 7, onde deverá ser informada a matrícula SIAPE do servidor a ter sua impressão digital cadastrada.

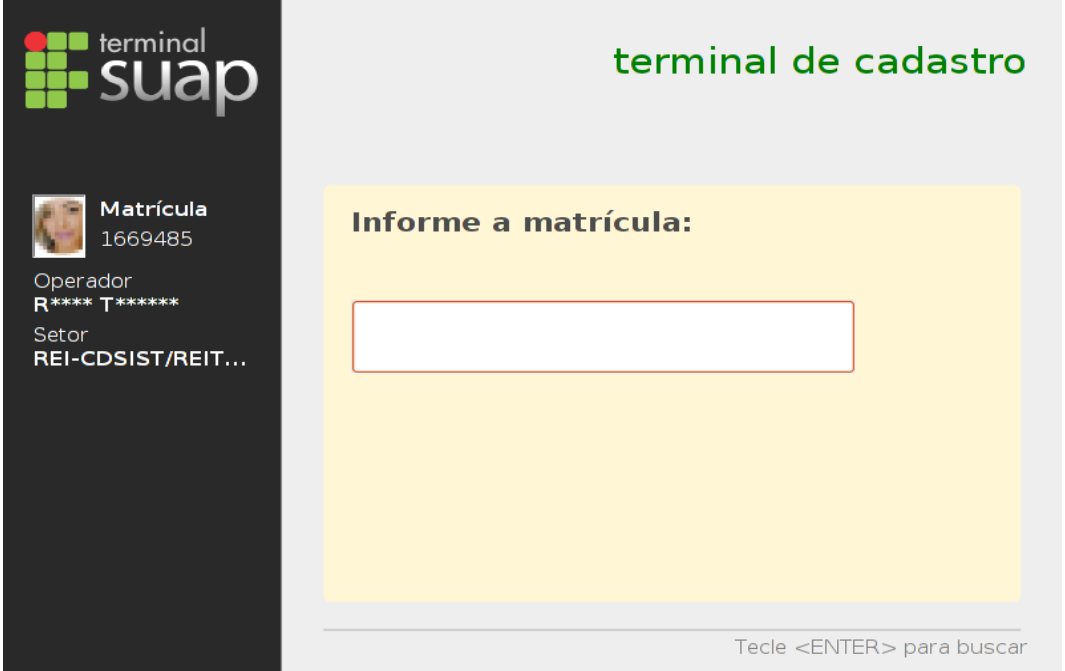

Figura 7 – Terminal de Ponto: informando matrícula do servidor a ter digital cadastrada

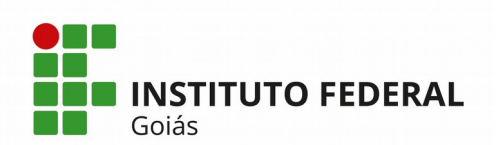

Após teclar ENTER na tela da Figura 7, a tela da Figura 8 será apresentada com a mensagem: "Aguardando leitura da digital", depois que o servidor posicionar o dedo no leitor, será apresentada uma mensagem na parte superior da tela informando a qualidade da impressão digital capturada. Se a qualidade da digital for baixa, o servidor pode tentar refazer a leitura do mesmo dedo ou trocar o dedo. Se a qualidade capturada da digital for média ou alta, basta prosseguir, e clicar no botão Cadastrar. Deverá ser exibida uma mensagem: "Digital cadastrada e exportada com sucesso".

Caso o servidor queira substituir a digital cadastrada por outra, de outro dedo, basta refazer o processo supracitado e a digital salva será sobrescrita pela última.

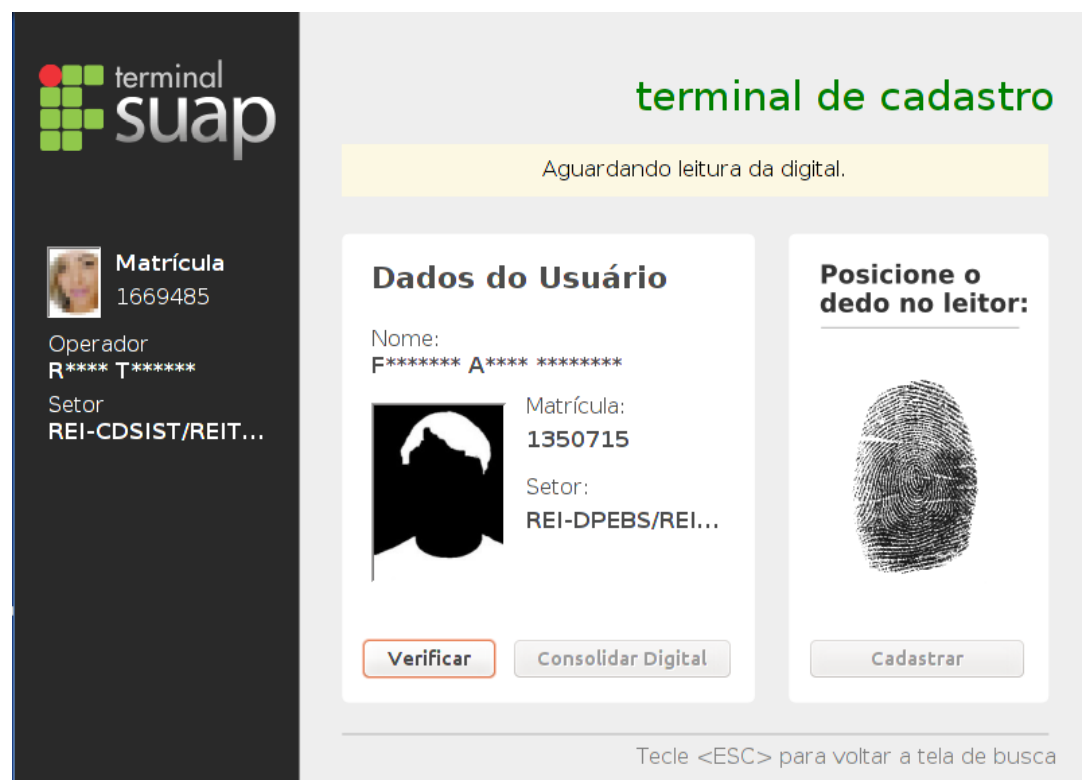

Figura 8: Tela de registro da frequência: aguardando a digital

# **4) Cadastrar Opção de Compensação**

Para cadastrar uma opção de compensação de horários para os servidores da instituição, o usuário de RH deve acessar o menu Gestão de Pessoas > Administração de Pessoal > Ponto > Compensação de Horários > Reitoria do Instituto Federal de Goiás Av. Assis Chateaubriand, nº 1.658, Setor Oeste. CEP: 74.130-012. Goiânia-GO Fone: (62) 3612-2200

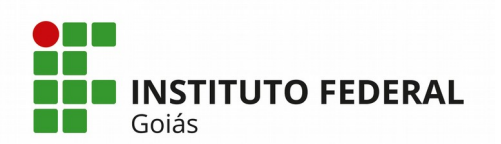

Opções de Compensação. Uma opção de compensação pode ser do tipo "Recesso Natal/Ano Novo" ou de "Outro Tipo", que contém um cadastro mais simplificado. Mostraremos na Figura 9, um exemplo de cadastro de opção de compensação do tipo "Recesso Natal/Ano Novo".

Os campos solicitados para o cadastro são:

- **Descrição**: nome da opção de compensação;

- **Público-alvo**: quem poderá fazer a compensação de horário. Podem ser selecionados um ou vários servidores específicos, ou um ou vários campus;

- **Quantidade de dias a escolher**: são a quantidade de dias que o servidor pode marcar para compensar;

- **Datas de início e término para o período de escolhas**: período em que a opção de compensação estará disponível para que o servidor informe ao chefe do seu setor quando ele irá compensar os dias do recesso;

- **Dias a compensar**: são os dias do recesso em si, que deverão ser compensados;

- **Períodos de compensação**: período no qual o servidor deve compensar os dias folgados no recesso;

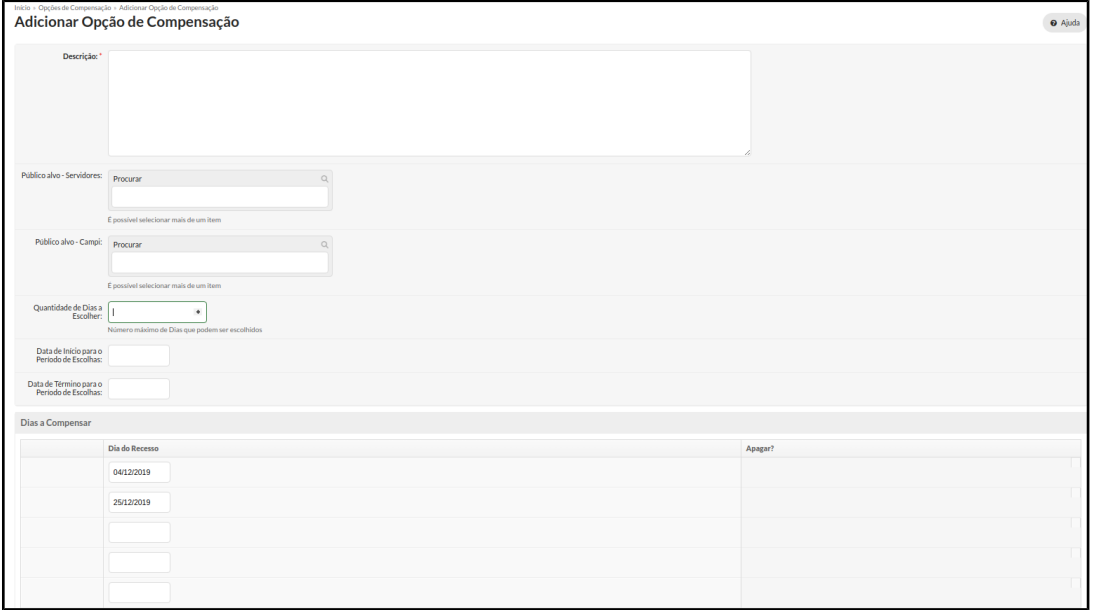

Figura 9: Tela de cadastro de Opção de Compensação

Após salvar o registro de opção de compensação, se o usuário desejar

que a opção cadastrada já apareça disponível para o público-alvo informar os Reitoria do Instituto Federal de Goiás

Av. Assis Chateaubriand, nº 1.658, Setor Oeste. CEP: 74.130-012. Goiânia-GO Fone: (62) 3612-2200

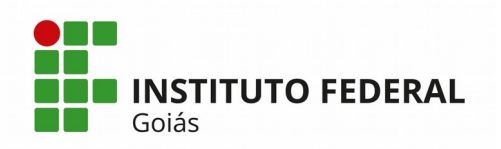

dias de sua compensação, ele deverá clicar no botão azul "Liberar para escolha dos dias a Compensar" que aparecerá na tela seguinte.